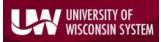

## Excel Trust Center Settings- nVision Optimization

## Macros, File Block, Protected View and Add-in Settings for nVision

To modify Excel *Trust Center* settings to be compatible with nVision reporting, **click** the 'File' tab in your open Excel spreadsheet.

|           | • <>> €<br>NSERT P | age layout | FORM | ULAS [ | DATA RE      | VIEW   | VIEW |
|-----------|--------------------|------------|------|--------|--------------|--------|------|
| Paste     | Calibri<br>B I     | - 1<br>    |      |        | <b>■</b> & • |        |      |
| Clipboard | 5                  | Font       |      | 6      | Ali          | gnment |      |
| A1 • :    | × 🗸                | fx         |      |        |              |        |      |
| AB        | С                  | D          | E    | F      | G            | н      |      |
| 1         |                    |            |      |        |              |        |      |
| 2         |                    |            |      |        |              |        |      |
| 3         |                    |            |      |        |              |        |      |

| Info              |
|-------------------|
| New               |
| Open              |
| Save              |
| Save As           |
| Save as Adobe PDF |
| Print             |
| Share             |
| Export            |
| Close             |
|                   |
| Account           |
| Options           |

From the file menu, **choose** 'Options'. The Excel Options box opens.

In the menu on the left, **choose** '*Trust Center*'. On the right hand side, **click** the '*Trust Center Settings...*' button.

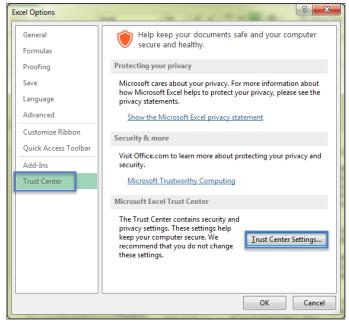

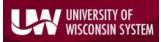

University of Wisconsin System SFS User Quick Help Document Excel Trust Center Settings for nVision and the nVision client

The *Trust Center* dialog box opens. **Choose** '*File Block Settings*'. The below pictured boxes should be checked/unchecked. **Uncheck** any file types you would like to be able to freely open or save.

| Trusted Publishers   | File Block Settings                                                                                                    |      |             |       |
|----------------------|----------------------------------------------------------------------------------------------------|------|-------------|-------|
| Trusted Locations    |                                                                                                    |      |             |       |
| Trusted Documents    | For each file type, you can select the Open and Save check boxes. By selecting Op<br>opens it in Protected View. By selecting Save, Excel prevents saving in this file typ |      | le type, oi |       |
| Trusted App Catalogs | File Type                                                                                                    | Open | Save        | -     |
| Add-ins              | Excel 2007 and later Workbooks and Templates                                                                                                    |      |             |       |
|                      | Excel 2007 and later Macro-Enabled Workbooks and Templates                                                                                                    |      |             |       |
| ActiveX Settings     | Excel 2007 and later Add-in Files                                                                                                    |      |             |       |
| Macro Settings       | Excel 2007 and later Binary Workbooks                                                                                                    |      |             |       |
| Protected View       | OpenDocument Spreadsheet Files                                                                                                    |      |             |       |
|                      | Excel 97-2003 Add-in Files                                                                                                    |      |             | Ξ     |
| Message Bar          | Excel 97-2003 Workbooks and Templates                                                                                                    |      |             |       |
| External Content     | Excel 95-97 Workbooks and Templates                                                                                                    |      |             |       |
| File Block Settings  | Excel 95 Workbooks                                                                                                    |      | <b>V</b>    |       |
|                      | Excel 4 Workbooks                                                                                                    |      |             |       |
| Privacy Options      | Excel 4 Worksheets                                                                                                    |      |             |       |
|                      | Excel 3 Worksheets                                                                                                    |      |             |       |
|                      | Excel 2 Worksheets                                                                                                    |      |             |       |
|                      | Excel 4 Macrosheets and Add-in Files                                                                                                    |      |             |       |
|                      | Excel 3 Macrosheets and Add-in Files                                                                                                    |      |             |       |
|                      | Excel 2 Macrosheets and Add-in Files                                                                                                    |      |             |       |
|                      | Web Pages and Excel 2003 XML Spreadsheets                                                                                                    |      |             |       |
|                      | XML Files                                                                                                    |      | <b>V</b>    | -     |
|                      | Open behavior for selected file types:                                                                                                    |      |             |       |
|                      | Do not open selected file types                                                                                                    |      |             |       |
|                      | Open selected file types in Protected View                                                                                                    |      |             |       |
|                      | Open selected file types in Protected View and allow editing                                                                                                    |      |             |       |
|                      |                                                                                                    | Re   | store Defa  | ults  |
|                      |                                                                                                    | ОК   |             | incel |

## Next, select the 'Protected View' menu item. The Protected View screen should look like so:

| rust Center          |                                                                                                    |
|----------------------|----------------------------------------------------------------------------------------------------|
| Trusted Publishers   | Protected View                                                                                                    |
| Trusted Locations    | Protected View opens potentially dangerous files, without any security prompts, in a restricted mode                                     |
| Trusted Documents    | to help minimize harm to your computer. By disabling Protected View you could be exposing your<br>computer to possible security threats. |
| Trusted App Catalogs | Enable Protected View for files originating from the Internet                                                                            |
| Add-ins              | Enable Protected View for files located in potentially unsafe locations ()                                                               |
| ActiveX Settings     | Enable Protected View for <u>O</u> utlook attachments                                                                                    |
| Macro Settings       |                                                                                                    |
| Protected View       |                                                                                                    |
| Message Bar          |                                                                                                    |
| External Content     |                                                                                                    |
| File Block Settings  |                                                                                                    |
| Privacy Options      |                                                                                                    |
|                      |                                                                                                    |
|                      |                                                                                                    |
|                      |                                                                                                    |
|                      |                                                                                                    |
|                      |                                                                                                    |
|                      | OK Cancel                                                                                                    |

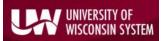

University of Wisconsin System SFS User Quick Help Document Excel Trust Center Settings for nVision and the nVision client

Next, **select** the '*Macro Settings*' menu item. Only modify this setting if you are having difficulty with nVision reports with macros. To enable macros for nVision, the *Macro Settings* screen should look like so:

| Privacy Options | Trusted Publishers Trusted Publishers Trusted Locations Trusted Documents Trusted App Catalogs Add-ins ActiveX Settings Macro Settings Protected View Message Bar External Content File Block Settings | Macro Settings <ul> <li>Disable all macros without notification</li> <li>Disable all macros with notification</li> <li>Disable all macros except digitally signed macros</li> <li>Enable all macros (not recommended; potentially dangerous code can run)</li> </ul> Developer Macro Settings <ul> <li>Trust access to the <u>VBA</u> project object model</li> </ul> |  |
|-----------------|----------------------------------------------------------------------------------------------------|----------------------------------------------------------------------------------------------------|--|
|-----------------|----------------------------------------------------------------------------------------------------|----------------------------------------------------------------------------------------------------|--|

Click 'OK' to apply changes. Click 'OK' in the Excel Options window to save your changes and exit.

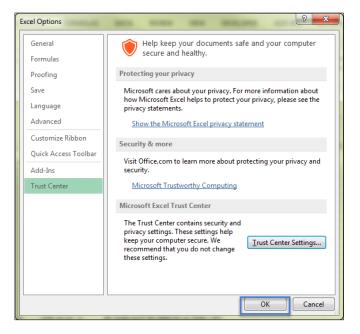

In your Excel workbook, you should see the 'ADD-INS' tab and a dropdown menu for nVisionDrill. If you do not have this option, please contact <u>Problem Solvers</u> and ask for a copy of the DrilltoPIA.xla Add-In file. Your local IT Support staff can install this in your Excel directory.

Your Excel settings should now be optimized for nVision reporting. If you need additional assistance with Excel, please contact your local IT Support staff. For additional assistance with the nVision reporting tool, please email <u>uwsaproblemsolvers@maillist.uwsa.edu</u>.